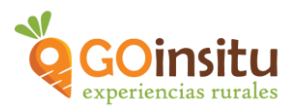

## **GUIA DE ACCESO PARA ANFITRIONES**

¡Bienvenido a GOinsitu!

Siguiendo estos sencillos pasos podrás darte de alta en la web de GOinsitu como "Anfitrión" y tener acceso al escritorio de GOinsitu.

- **1.** Comienza abriendo la web de GOinsitu: [www.goinsitu.com](http://www.goinsitu.com/) y clica en "Házte Anfitrión" en el menú horizontal superior.
- **2.** Al clicar en "HAZTE ANFITRIÓN AHORA", te dirige a la parte inferior donde hay un formulario:

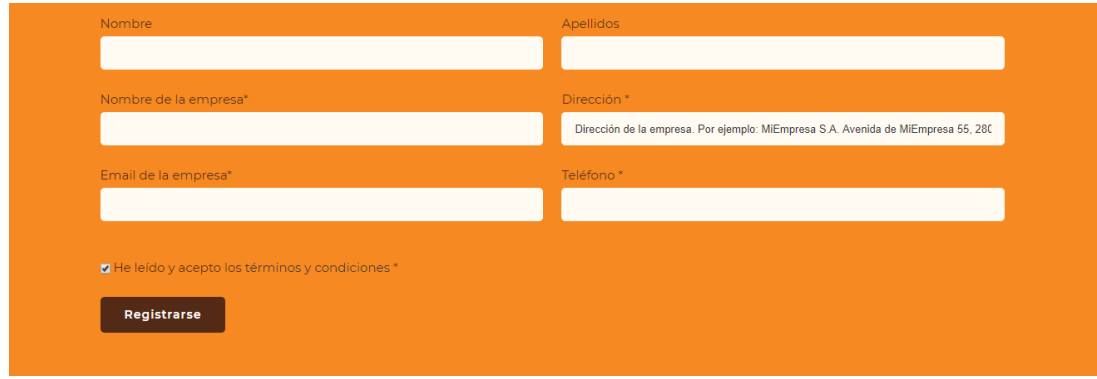

- **3.** Rellena con el correo electrónico de tu empresa y recibirás un mail con el usuario y contraseña como anfitrión.
- **4.** Una vez tengas tu usuario y contraseña como anfitrión de GOinsitu, en el mismo mail recibirás el link desde donde podrás acceder al escritorio para Anfitriones donde podrás introducir toda tu información:

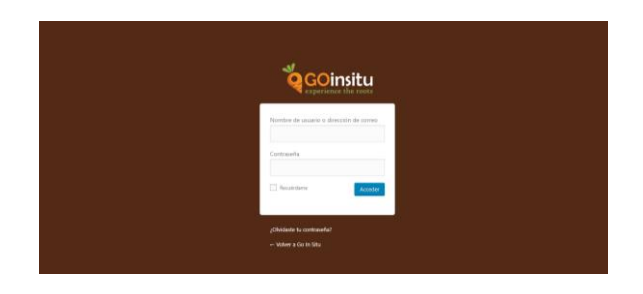

5. A continuación visualizas tu propio "Escritorio" desde donde se te da la ¡¡Bienvenida a GOinsitu!!

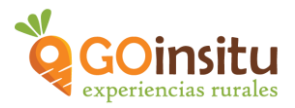

Desde aquí podrás dar de alta tus experiencias como productor, controlar las reservas que hacen tus clientes, adaptar tu calendario, revisar las ventas de tus productos en la web, etc.

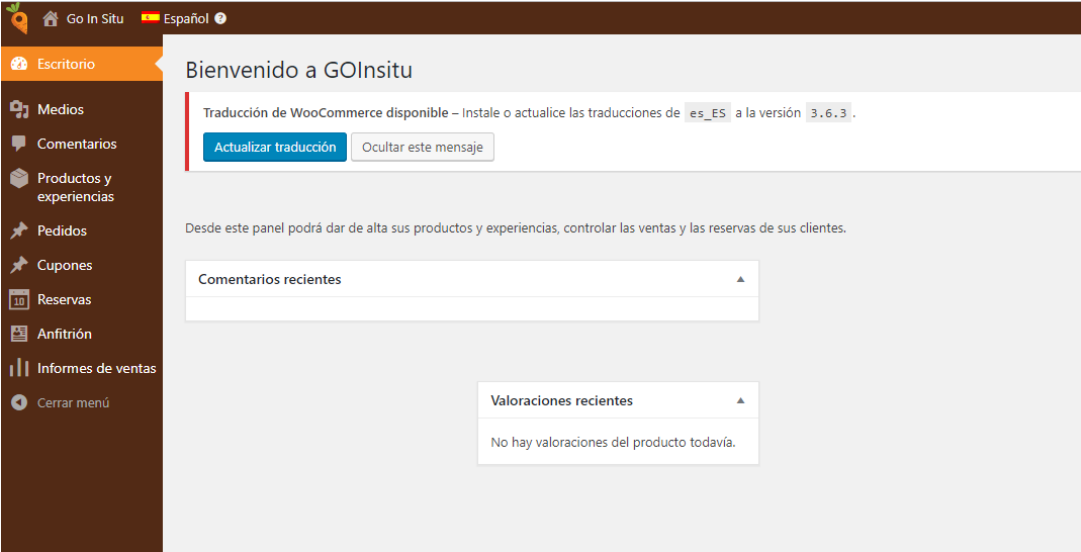

**6.** En la columna marrón a la izquierda están las pestañas en las que se encuentra el menú básico para gestionar tus anuncios.

**Columna marrón** de menú vertical.

**7. ANFITRIÓN,** Se comienza por esta pestaña porque es PRIORITARIA. Completa tus datos, son 4 pestañas:

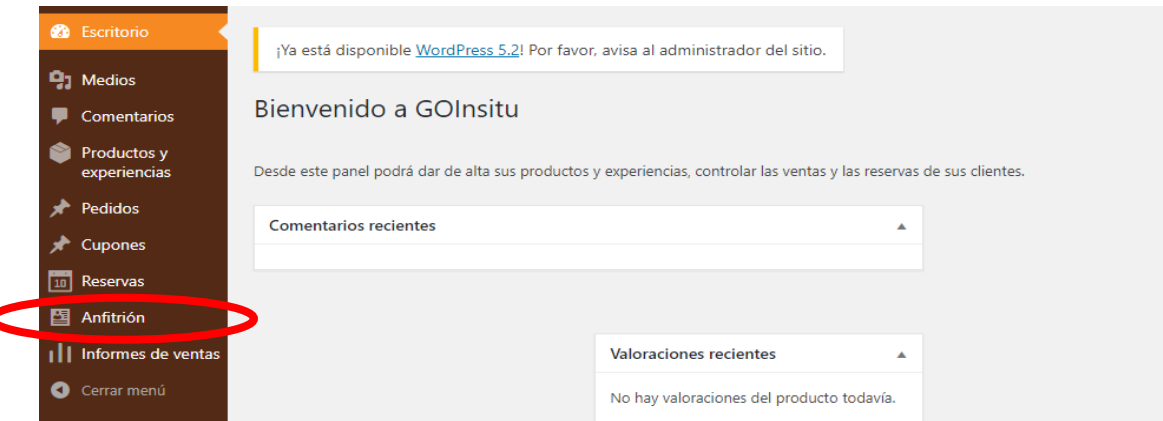

 **"Página principal":** Aquí se escribe la información que los visitantes van a ver de tu perfil de la web de GOinsitu. Dentro de ella:

*"Descripción":* Resume la actividad de la empresa, detalles y curiosidades sobre ti como anfitrión así como peculiaridades de tus productos y actividad.

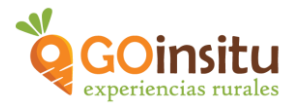

*"Imagen de cabecera":* Añadir fotografía que sirva de imagen representativa para tu perfil de anfitrión.

*"Información de contacto"-* Ubicación: Debe ser la ubicación exacta del mapa Google. Muy sencilla de indicar, buscando en Google Mapa la dirección, copiándola y pegándola (ver más abajo imagen explicativa). Después de esto es necesario rellenar el resto de datos para tener el perfil más completo.

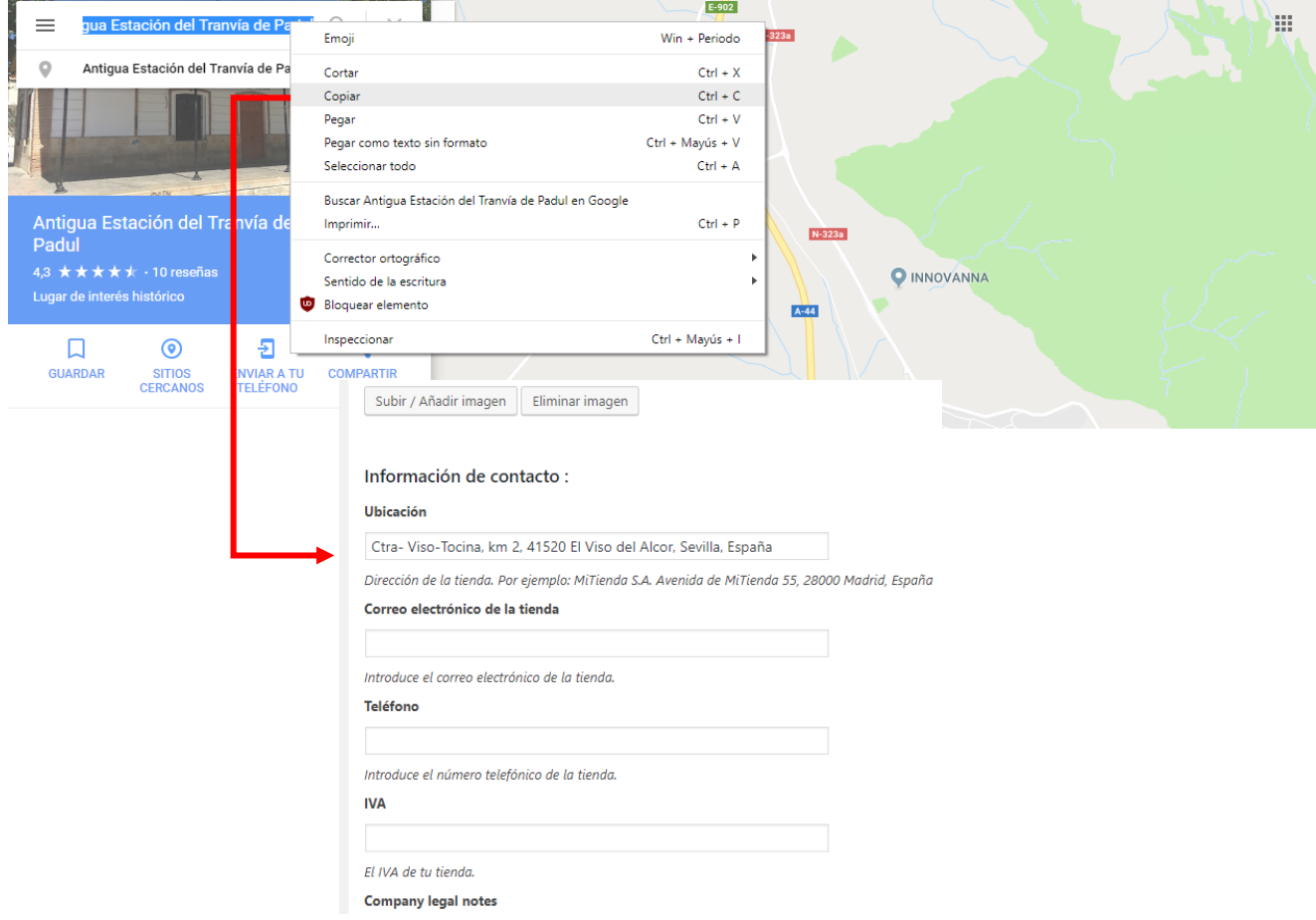

Al final de todo el proceso clicar el botón azul para "Guardar ajustes de la página principal".

- **"Envío":** define tus condiciones generales de envío de tus productos, costes, plazos y política de devoluciones.
- **8.** Ahora vuelves a retomar la columna marrón de menú vertical a la izquierda, y clica en la segunda Pestaña = **"MEDIOS"**

Su contenido es "Biblioteca" y "Añadir Nuevo":

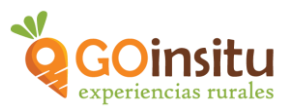

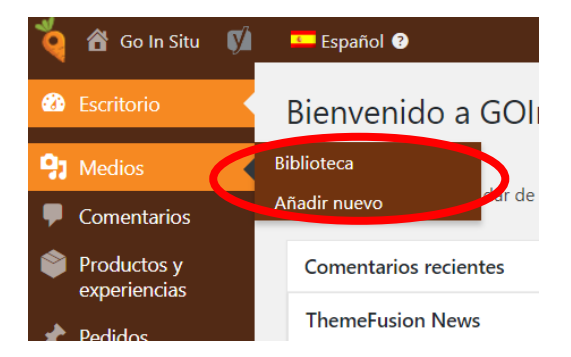

En "Biblioteca" se almacenan todas las fotos y videos que pones en tu anuncio/os.

En "Añadir nuevo" se pueden añadir nuevos documentos gráficos para tenerlos en la biblioteca, pero mejor hacerlo mientras se crea el anuncio.

## **9. "COMENTARIOS":**

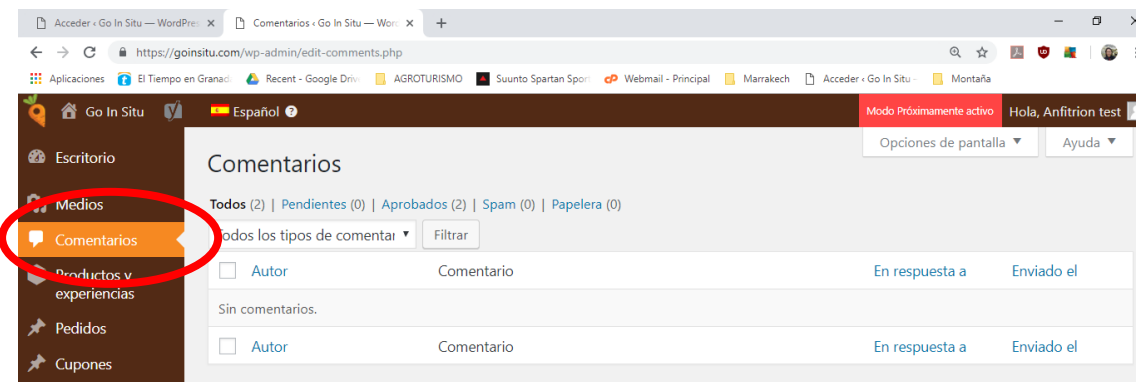

En esta pestaña puedes ir leyendo los comentarios que se hacen sobre tus experiencias o productos por parte de los clientes.

- **10. "RESERVAS":** Puedes tener un control de las reservas que te hagan por fechas, así como abrir un calendario y visualizarlas en él.
- **11. "INFORMES DE VENTAS":** dentro de este, en **"Pedidos"** puedes saber con exactitud las ventas que por meses, semanas o días llevas realizadas. En **"Inventario"** escribir el stock con el que cuentas para GOinsitu y en **"Comisiones"** se reflejan tus ganancias que, en realidad, no son comisiones ya que, será GOinsitu la que separe su propia comisión respecto al precio de venta tu producto, de tal modo que la ganancia casi total será para ti como Anfitrión y Vendedor.
- **12. "COMISIONES":** Aquí las ganancias con respecto a cada producto.
- **13.** Por último, si clicas en la esquina superior izquierda de la página, sobre "Goinsitu", junto al logo de la zanahoria, podrás acceder directamente a la web oficial de GOinsitu y en ella visualizarás tu anuncio una vez finalizado (Ver documentos: "Guía Experiencia" y "Guía Producto".

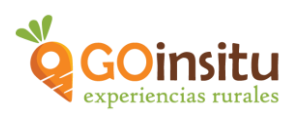

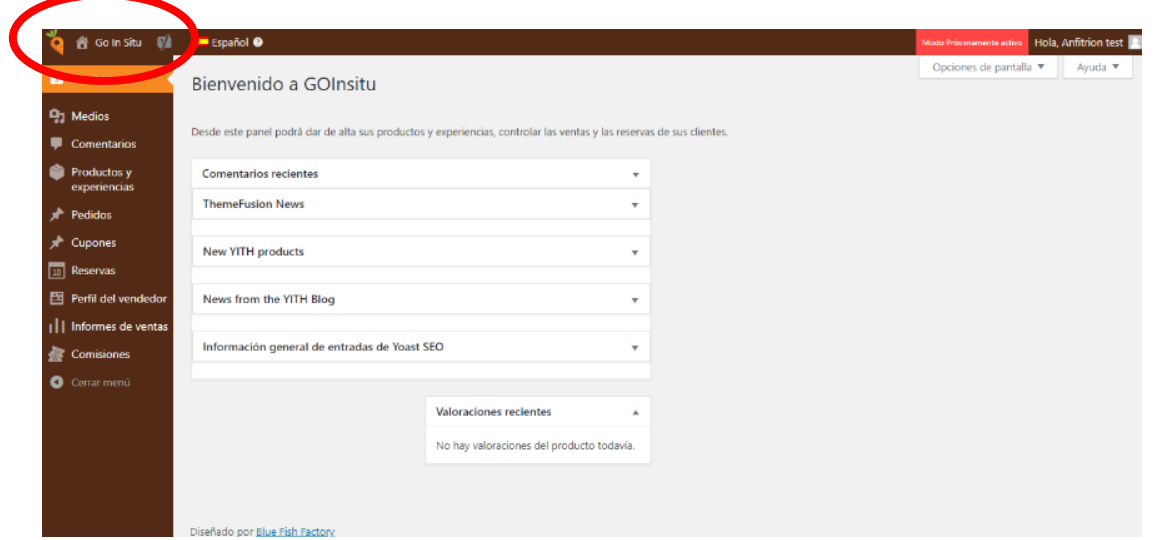